AMIGO CONNECT и Wi-Fi box Инструкция v.1.14

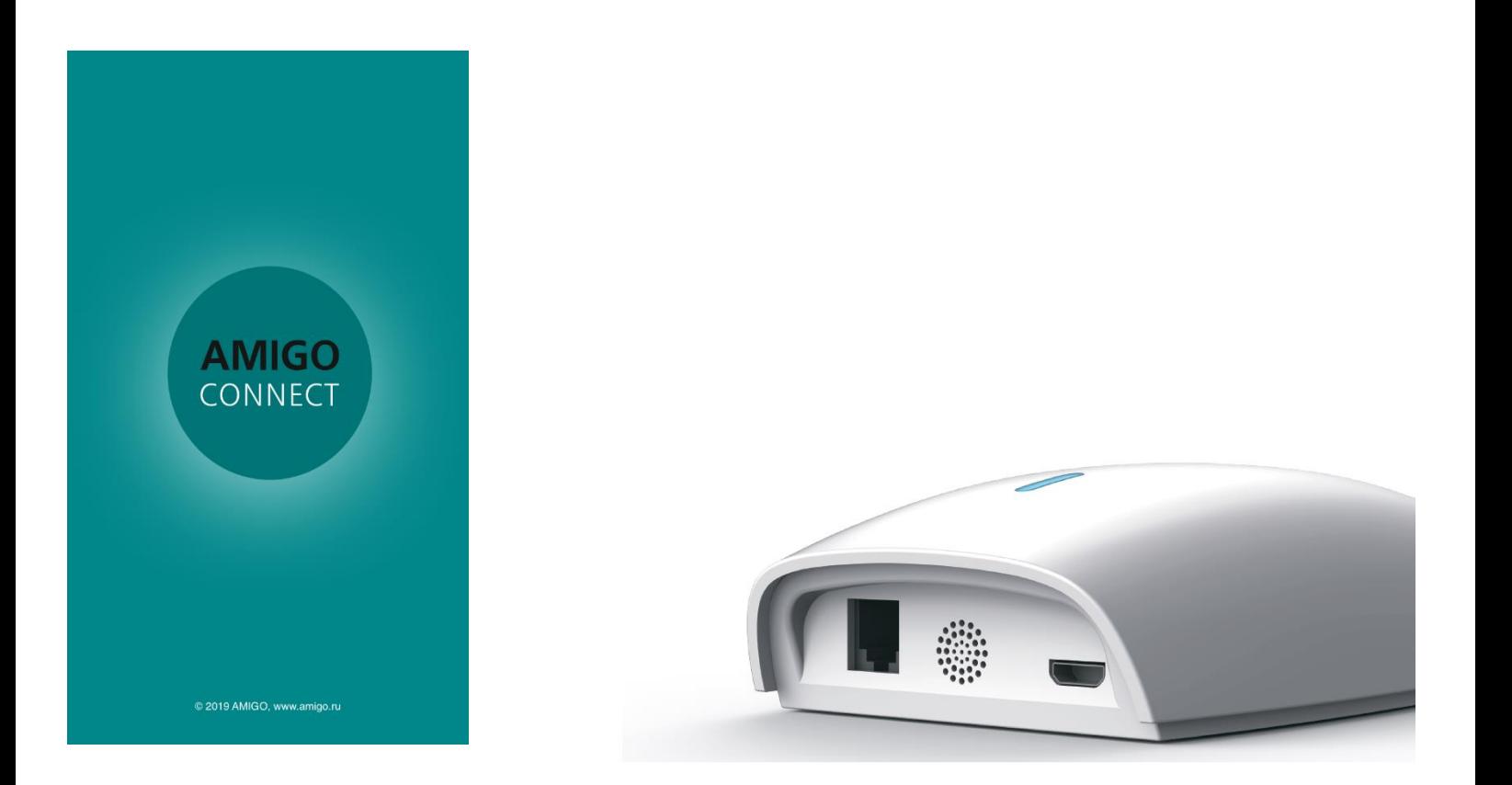

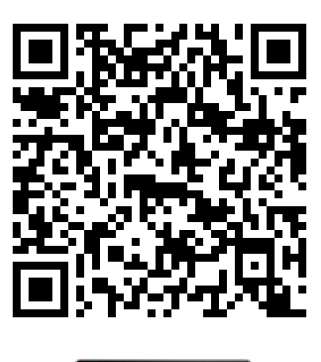

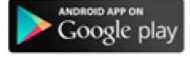

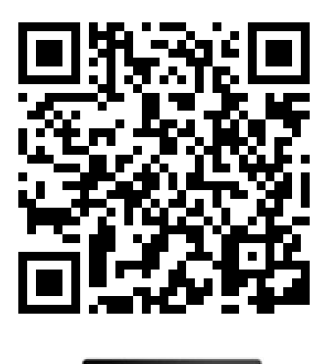

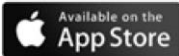

Оглавление

- 1. Термины и определения
- 2. Установка и подключение Wi-Fi box
- 3. Настройка приложения. Настройки пользователя
	- 3.1 Добавление Wi-Fi box
	- 3.2 Создание местоположений
	- 3.3 Создание помещений
	- 3.4 Добавление изделий со стандартными электроприводами, с обратной связью или с внешними радиоприемниками
	- 3.5 Добавление изделий с электроприводами со встроенным модулем WiFi
- 4. Управление изделиями
	- 4.1 Стандартные электроприводы или внешние радиоприемники
	- 4.2 Электроприводы с обратной связью или со встроенным Wi-Fi модулем
- 5. Создание таймеров и сценариев. Групповое управление
- 6. Гостевой доступ
- 7. Работа с Siri (только для iPhone)
- 8. Работа с Google Assistant
- 9. Работа с Яндекс Алиса
	- 9.1 Установка приложения Яндекс
	- 9.2 Связка аккаунтов Яндекс и Amigo Connect
	- 9.3 Управление изделиями при помощи Яндекс Алисы
	- 9.4 Добавление новых изделий
	- 9.5 Удаление связи Яндекс и Amigo Connect
- 10. Решение проблем
- 11. Обратная связь

## 1. Термины и определения

AMIGO CONNECT – мобильное приложение(далее приложение), предназначенное для управления моторизованными изделиями солнцезащиты AMIGO при помощи радиосигналов или по Wi-Fi. Доступно на платформах IOS и Android. Управление изделиями возможно из любой точки планеты со смартфона, подключенного к интернету.

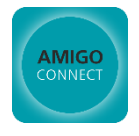

Wi-Fi box – внешнее устройство, необходимое для управления моторизованными изделиями солнцезащиты (изделиями с электроприводами) по радиоканалу. Подключается в сеть 230В через блок питания USB 5В/1А (не входит в комплект поставки). Для его работы требуется сеть **Wi-Fi 2,4 ГГц**.

Электропривод с односторонней связью – стандартный электропривод со встроенным радиоприемником, который только принимает радиосигналы. Для управления такими приводами со смартфона требуется Wi-Fi box.

Электропривод с обратной связью – электропривод со встроенными радиоприемником и радиопередатчиком. Такие приводы не только принимают радиосигналы, но и "отвечают" на них в Wi-Fi box и их состояние (текущее положение, заряд батареи, мощность сигнала) всегда можно отследить через AMIGO CONNECT. Они также имеют возможность изменять конечные положения из приложения.

Электропривод с модулем Wi-Fi – электропривод со встроенными радиоприемником, радиопередатчиком (обратная связь) и модулем Wi-Fi. Управление возможно, как по радиоканалу, так и по сети Wi-Fi (со смартфона), причем для этого Wi-Fi box не требуется. Их состояние (текущее положение, заряд батареи, мощность сигнала) можно отследить в приложении AMIGO CONNECT. При этом они имеют возможность изменять конечные положения и обновлять прошивку через приложение. Для управления таким приводом требуется только сеть Wi-Fi.

Внешний радиоприемник – устройство, принимающее радиосигналы для управления фазными электроприводами.

Местоположение – создаваемое в приложении виртуальное место(здание) с привязкой к GPS, в котором предполагается наличие комнат(помещений) с моторизованными изделиями. Например, дача, квартира, офис и т.п.

Помещение – виртуальное пространство(комната, кабинет и т.п.), привязанное к конкретному местоположению(зданию). Например, кухня, прихожая, спальня и т.п.

Таймер - алгоритм подъема/опускания одного изделия в зависимости от времени и дней недели.

Сценарий – алгоритм подъема/опускания одного или нескольких изделий в зависимости от одного или нескольких таймеров. Может быть вызван в любое время.

! Реакция электроприводов в изделиях на команды со смартфона, в частности от голосовых помощников, может наблюдаться с задержкой до 1…3 секунд с момента подачи команды. Время срабатывания зависит от типа привода, радиопомех в помещении и скорости интернета (особенно сильно влияет для голосовых помощников).

Ограничения:

- Один смартфон 5 местоположений 20 помещений 20 сценариев 5 Wi-Fi box Неограниченное количество приводов со встроенным Wi-Fi
- Один Wi-Fi box 30 каналов(изделий)

Сеть Wi-Fi – 2,4 ГГц

! Один Wi-Fi box может быть настроен только на один смартфон в одном местоположении. При настройке Wi-Fi box на другом мобильном устройстве все связанные с ним электроприводы, сценарии и т.п. будут потеряны.

## 2. Установка и подключение Wi-Fi box

Wi-Fi box предназначен для работы внутри отапливаемых помещений с температурой от 0 до +40гр. Максимальная дальность радиосигнала 30м. Максимальное количество изделий(каналов) 30шт.

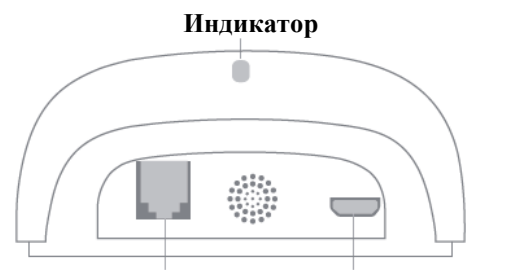

Подключить Wi-Fi box через порт microUSB при помощи кабеля, входящего в комплект поставки, к блоку питания USB 5В/1А (приобретается отдельно).

**microUSB порт для питания**

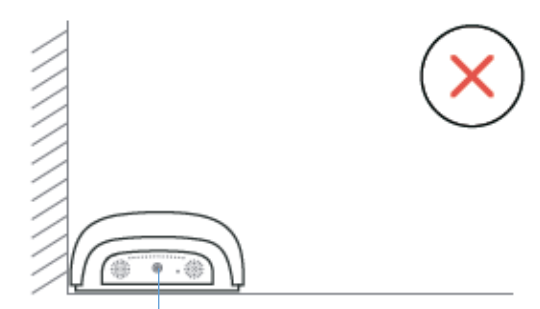

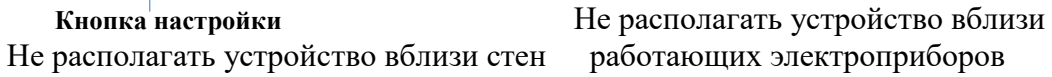

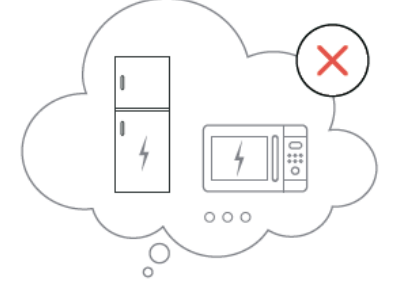

! Высота от пола не влияет на качество работы WiFi box.

## 3. Настройка приложения. Настройки пользователя

Скачать и установить приложение на смартфон из GooglePlay или AppStore.

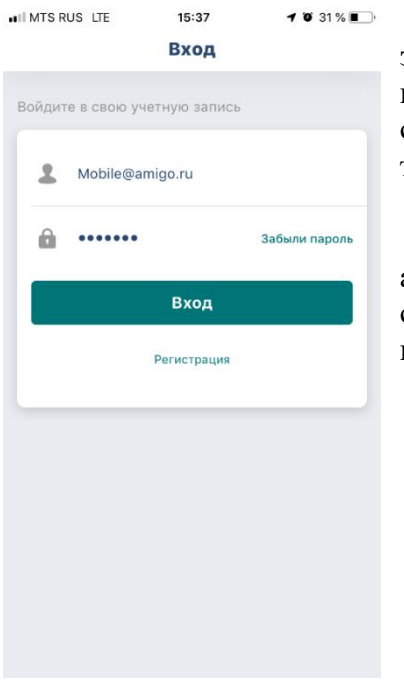

При первом запуске приложения необходимо ввести параметры учетной записи AMIGO CONNECT если она у уже есть (адрес электронной почты и пароль) и нажать "Вход". Если в существующей учетной записи ранее были сохранены какие-либо настройки (Wi-Fi box, изделия, помещения, сценарии и т.п.), они появятся на главном экране и будут доступны для работы.

Если учетной записи нет, то нажать "Регистрация", затем ввести свой адрес электронной почты и нажать "Далее". Придумать пароль и ввести его в соответствующих полях два раза. На указанный адрес будет выслано информационное сообщение об успешной регистрации учетной записи.

![](_page_4_Picture_92.jpeg)

Для входа в приложении используйте введенные ранее данные.

![](_page_5_Picture_0.jpeg)

Главный экран

Для настройки профиля пользователя перейти:

Главное меню -> нажать на имя пользователя или шестерню в верхнем левом углу Здесь можно:

- изменить имя пользователя
- изменить изображение пользователя или сделать фото
- изменить пароль для профиля
- посмотреть версию приложения, нажав на "О Программе"

## 3.1 Добавление Wi-Fi box

![](_page_5_Picture_9.jpeg)

! Рекомендуется разрешить приложению доступ к вашей геопозиции.

Перейдите в настройки смартфона и подключитесь к сети Wi-Fi, в которой предполагается работа Wi-Fi box. Затем вернитесь в приложение. На экране должно отобразиться название сети.

![](_page_6_Picture_2.jpeg)

и нажмите "Соединение" WiFi box и удерживайте ее

2с. Нажмите "Далее"

Перейдите в настройки смартфона и подключитесь к новой WiFi сети "Amigo\_…", которую раздает WiFi box. Затем вернитесь в приложение.

![](_page_6_Picture_6.jpeg)

автоматически Индикатор должен гореть синим Wi-Fi box и нажмите "Готово"

**! На смартфонах Android, после подключения к WiFi сети "Amigo\_xxx" для возврата в приложение AMIGO CONNECT необходимо использовать кнопку возврата самого телефона(справа внизу). Если выйти из настроек и зайти в приложение или использовать для возврата список загруженных в память приложений, подключение не сработает.**

Первое устройство Wi-Fi box будет добавлено в автоматически созданное местоположение "MyHouse".

## 3.2 Создание местоположений

Первое местоположение MyHouse создается автоматически и удалить его невозможно. Возможно только переименование. Дополнительное местоположение можно создать с учетом текущей геопозиции по GPS. На одной геопозиции можно создать несколько местоположений:

Главное меню -> Местоположение -> Добавить местоположение -> Ввести название и нажать "Готово".

Настройки местоположения: Главное меню -> Местоположение -> Кнопка шестерни рядом с названием

Здесь можно:

- изменить название
- изменить геопозицию по GPS
- добавить новый Wi-Fi box
- добавить гостя (см. гостевой доступ)
- удалить местоположение

#### 3.3 Создание помещений

Для создания помещений в конкретном местоположении необходимо его выбрать:

Главное меню -> Местоположение -> Нажать на пиктограмму геопозиции рядом с названием

Главный экран -> Помещения -> Нажать "Добавить помещение" ->. Ввести название помещения, выбрать изображение или сделать его фото.

![](_page_7_Picture_16.jpeg)

Настройки помещения:

Главное окно -> Помещения -> кнопка справа от названия помещения -> нажать на шестерню

либо

Главное меню -> Помещения -> нажать на шестерню

Здесь можно:

- изменить название
- изменить изображение
- удалить изделия из помещения (сами изделия не будут удалены)
- добавить изделие
- удалить помещение\*

\*Сначала необходимо удалить все привязанные к нему изделия.

3.4 Добавление изделий со стандартными электроприводами, с обратной связью или с внешними радиоприемниками

! При добавлении изделий с внешними радиоприемниками всегда требуется пульт управления.

![](_page_8_Picture_116.jpeg)

Выбрать помещение, в котором будет отображаться изделие.

радиоуправлении"\*\*

\* Для штор плиссе с двумя подвижными карнизами P1910, P1912, P1920, P1922, P8910 и P8920, оборудованных электроприводом DV24AF/TD, выбрать из списка "TDBU" \*\* Для добавления других устройств выбрать:

**Жалюзи на радиоуправлении** – любые изделия с электроприводом со встроенным радиоприемником в том числе с обратной связью (без Wi-Fi модуля).

![](_page_9_Picture_63.jpeg)

 Выбрать Wi-Fi box, к которому Нажать на "Пульт" при будет подключено изделие \*\*

Пульт – все настройки будут осуществляться при помощи радиопульта или радиокнопки. Выбирается всегда для изделий с внешними радиоприемниками.

## **! Добавление шторного электропривода DT72EV возможно только через пульт. Этот тип привода невозможно добавить, используя кнопку.**

Мотор – при настройке потребуется доступ к кнопке на электроприводе, радиопульт не нужен.

# ПУЛЬТ:

![](_page_10_Picture_1.jpeg)

Выбрать канал пульта, на котором запрограммировано изделие. Интервал нажатий на P2 составляет 1…2 секунды. После каждого нажатия изделие должно коротко двигаться.

Процесс сопряжения изделия

Для отдельных типов изделий потребуется дополнительный шаг. Нажмите на "Далее" и затем нажмите кнопку СТОП на пульте не менее трех секунд

## МОТОР:

![](_page_10_Picture_6.jpeg)

Нажать на кнопку электропривода и держать примерно две секунды, до момента короткого движения. Затем нажать на "Далее".

![](_page_11_Picture_17.jpeg)

Успешное завершение

Введите название изделия. Выберите для него изображение из библиотеки, либо сделайте фото. Нажмите на "Готово". Новое изделие появится в помещении.

3.5 Добавление изделий с электроприводами со встроенным модулем WiFi

! Изделиями с электроприводами со встроенными модулями WiFi можно управлять из приложения также по **радиоканалу** (см. п.3.4). Для этого потребуется наличие WiFi box.

Выбрать помещение, в котором установлено моторизованное изделие.

![](_page_12_Picture_3.jpeg)

Нажать на "+" в верхнем правом углу. \*\*\*

Выбрать **Тип изделия**\*\*\*

Дальнейшие шаги зависят от выбора:

**Шторы с WiFi мотором** – моторизованные шторные карнизы со встроенными радиоприемником и WiFi.

**Жалюзи с WiFi мотором** – все остальные типы жалюзи с электроприводом со встроенными радиоприемником и WiFi.

## **Шторы с WiFi мотором**

![](_page_12_Picture_10.jpeg)

Перейти в настройки смартфона и подключиться к сети Wi-Fi (ввести пароль при необходимости), в которой предполагается работа изделия. Затем вернуться в приложение. На экране должно отобразиться название этой сети.

Ввести пароль от сети Wi-Fi и нажать "Соединение".

![](_page_13_Picture_0.jpeg)

Нажать на моторе кнопку и держать пока индикатор не начнет быстро моргать красным. Нажать "Далее"

Перейти в настройки смартфона и подключиться к WiFi сети "Amigo\_…", которую раздает привод. Затем вернуться в приложение

Процесс сопряжения начнется автоматически

По окончании необходимо будет ввести название изделия и выбрать его изображение.

**! На смартфонах Android, после подключения к WiFi сети "Amigo\_xxx" для возврата в приложение AMIGO CONNECT необходимо использовать кнопку возврата самого телефона(справа внизу). Если выйти из настроек и зайти в приложение или использовать для возврата список загруженных в память приложений, подключение не сработает.**

## **Жалюзи с WiFi мотором**

![](_page_14_Picture_1.jpeg)

#### < Hasaд Add Wifi Blind/Shutter

![](_page_14_Picture_98.jpeg)

Перейти в настройки смартфона и подключиться к сети Wi-Fi (ввести пароль при необходимости), в которой предполагается работа изделия. Затем вернуться в приложение. На экране должно отобразиться название этой сети. Ввести пароль от сети Wi-Fi и нажать "Соединение".

#### < Hasag Add Wifi Blind/Shutter

![](_page_14_Picture_6.jpeg)

Нажать на "Пульт" или на "Мотор"

Пульт – все настройки будут осуществляться при помощи радиопульта или радиокнопки.

Мотор – при настройке потребуется доступ к кнопке на электроприводе, радиопульт не нужен.

# ПУЛЬТ:

![](_page_15_Picture_1.jpeg)

Выбрать канал пульта, на котором запрограммировано изделие. Интервал нажатий на P2 составляет 1…2 секунды. После каждого нажатия изделие должно коротко двигаться.

Перейдите в настройки смартфона и подключитесь к сети "Amigo\_…", которую раздает мотор. Затем вернитесь в приложение.

После возвращения в приложение автоматически начнется процесс сопряжения. По окончании необходимо будет ввести название изделия и выбрать его изображение.

**! На смартфонах Android, после подключения к WiFi сети "Amigo\_xxx" для возврата в приложение AMIGO CONNECT необходимо использовать кнопку возврата самого телефона(справа внизу). Если выйти из настроек и зайти в приложение или использовать для возврата список загруженных в память приложений, подключение не сработает.**

## МОТОР:

![](_page_16_Picture_1.jpeg)

После возвращения в приложение автоматически начнется процесс сопряжения. По окончании необходимо будет ввести название изделия и выбрать его изображение.

**! На смартфонах Android, после подключения к WiFi сети "Amigo\_xxx" для возврата в приложение AMIGO CONNECT необходимо использовать кнопку возврата самого телефона(справа внизу). Если выйти из настроек и зайти в приложение или использовать для возврата список загруженных в память приложений, подключение не сработает.**

## 4. Управление изделиями

Для управления изделиями в приложении должно быть выбрано соответствующее местоположение:

Главное меню -> Местоположение -> Нажать на пиктограмму геопозиции рядом с нужным названием

4.1 Стандартные электроприводы или внешние радиоприемники

Управление изделиями со стандартными электроприводами (со встроенными радиоприемниками с односторонней связью) или с фазными электроприводами, подключенными к внешним радиоприемникам осуществляется одинаково.

![](_page_17_Picture_5.jpeg)

Выбрать помещение. Выбрать изделие. Появится панель управления

Управление осуществляется кнопками ВВЕРХ, СТОП и ВНИЗ. Для возврата к списку изделий в помещении нажать "X"

! Вызов среднего(любимого) положения невозможен.

Кнопка с шестерней открывает окно с настройками изделия

**ull** MTS RUS LTE  $16:11$  $\sqrt{0}$  85%

![](_page_18_Picture_1.jpeg)

Здесь можно:

- изменить название изделия
- сменить изображение изделия
- сменить помещение
- добавить таймер для изделия (см. настройка таймеров)
- удалить изделие

4.2. Электроприводы с обратной связью или со встроенным Wi-Fi модулем

![](_page_18_Picture_9.jpeg)

![](_page_19_Picture_0.jpeg)

![](_page_19_Picture_2.jpeg)

E

上生地

карниз

Зебра правая вверх

![](_page_19_Picture_3.jpeg)

Горизонтальные жалюзи Питорный карниз Рулонные/римские шторы, Мираж и шторы плиссе

![](_page_19_Picture_5.jpeg)

 Шторы плиссе с двумя подвижными карнизами ! Если на электроприводе с Wi-Fi модулем не настроены конечные положения, то его панель управления будет стандартной (три кнопки ВВЕРХ-СТОП-ВНИЗ). После установки конечных положений, панель автоматически изменится.

Управление осуществляется путем сдвига бегунка влево/вправо (зеленая шкала). Сверху над шкалой указывается текущее положение изделия. 0% – полностью поднятое вверх изделие

100% – полностью опущенное вниз изделие

Вторая шкала появляется только для горизонтальных жалюзи(если при начальной настройке этого изделия был выбран тип "Горизонтальные жалюзи") и для штор плиссе с двумя подвижными карнизами (тип TDBU, описаны далее). Функция регулировки угла поворота ламелей предназначена только для работы в крайнем нижнем положении. В других положениях значение угла может отображаться некорректно в связи с конструктивными особенностями таких изделий. Угол наклона ламелей регулируется в диапазоне от -90гр до +90гр от горизонтального положения. Текущий угол наклона ламелей указывается рядом с текущим положением.

## Панели управления

! При сдвиге бегунка одной шкалы, вторая изменяется автоматически. Это связано с конструктивными особенностями изделий и электроприводов.

Кнопка со звездой вызывает среднее(любимое) положение изделия, если оно настроено. Если оно не настроено, кнопка отсутствует.

Изображение батарейки указывает на уровень заряда встроенной в электропривод АКБ. При достижении критического уровня заряда, будет появляться информационное сообщение о необходимости произвести зарядку. Заряд внешней АКБ не показывается.

Уровень сигнала показывается для электроприводов с обратной связью, управляемых при помощи WiFi box, либо уровень WiFi сигнала домашней сети рядом с электроприводом со встроенным WiFi модулем.

![](_page_20_Picture_4.jpeg)

## Особенности управления штор плиссе с двумя подвижными карнизами

![](_page_20_Picture_151.jpeg)

А) Оба карниза находятся в крайнем верхнем положении. Изделие полностью открыто. Ткань сложена полностью.

Б) Оба карниза находятся в крайнем нижнем положении. Ткань сложена.

В) Промежуточное положение, верхний карниз на уровне 23%, нижний – 59%, полотно частично раскрыто.

Г) Верхний карниз находится в крайнем верхнем положении, нижний – в крайнем нижнем. Полотно полностью раскрыто.

Верхний бегунок отвечает за расстояние между карнизами (ширина раскрытия полотна). При помощи нижнего бегунка можно двигать оба карниза одновременно с сохранением расстояния между ними.

! Карнизы могут начинать движение с задержкой до трех секунд. Обновление информации на экране телефона также может происходить с задержкой.

Кнопка с шестерней открывает окно с настройками изделия.

![](_page_21_Picture_102.jpeg)

! При самостоятельной настройке(корректировке) конечных положений необходимо соблюдать предельную аккуратность, так как электропривод изделия может вращаться бесконечно в обоих направлениях с большим усилием. Ошибка может повлечь за собой непоправимую поломку изделия, а также нанести ущерб окружающим предметам и даже здоровью людей. Настоятельно рекомендуется обращаться к специалистам для выполнения этих операций.

! Настройка конечных положений для шторных электроприводов в приложении недоступна.

#### **Настройка конечных положений.**

Выбрать пункт меню, соответствующий конечному положению, которое требуется настроить.

**III MTS RUS LTE**  $\blacktriangleleft$  0 54 % 15:29

![](_page_22_Picture_1.jpeg)

При входе в режим настройки конечных положений электропривод должен дернуться и/или издать звуковой сигнал. Кнопки справа предназначены для грубой настройки. Если их удерживать электропривод будет вращаться без остановок. Кнопки слева предназначены для тонкой подстройки. При достижении нужного конечного положения нажать кнопку "Готово". Электропривод должен дернуться и/или издать звуковой сигнал, подтверждающий запись информации во внутреннюю память.

## **Настройка углов поворота ламелей**

Выбрать в меню пункт "Позиция поворота"

![](_page_22_Picture_62.jpeg)

Заранее или при помощи кнопок в открывшемся окне полностью опустить изделие и затем нажать "Далее".

![](_page_23_Picture_0.jpeg)

Повернуть ламели в горизонтальное положение при помощи кнопок на экране и нажать "Готово".

5. Создание таймеров и сценариев. Групповое управление

![](_page_24_Picture_232.jpeg)

Таймер изделия – работает всегда независимо от сценария и не имеет возможности привязки к нему. Определяет изделие, одну команду, одно время и дни недели для срабатывания. Например, для подъема и опускания полотна изделия каждый день требуется создать два таймера изделия. Таймер изделия рекомендуется создавать в том случае когда нет необходимости вызова через Siri(на iPhone), управление осуществляется независимо одним-двумя изделиями, не требуется групповое управление.

Таймер сценария – работает всегда в связке со сценарием и создается при его настройке. Определяет только время и дни недели и может использоваться в нескольких сценариях. Можно создать как во вкладке "Таймеры" (должен быть создан хотя бы один сценарий), так и при создании сценария.

Сценарий – управляет одним или несколькими изделиями, и для каждого из них выполняет свою команду. К сценарию может быть привязан один или несколько таймеров сценария, которые определят время и дни недели для срабатывания всех привязанных изделий. Создается во вкладке "Сценарии". Сценарий рекомендуется создавать в том случае когда есть необходимость вызова через Siri(на iPhone), вызова в любое время, группового управления.

Главное окно -> Сценарии -> Новый сценарий -> Ввести название и выбрать изображение Новое изделие -> Выбрать изделие для управления -> Выбрать управляющую команду и нажать "Готово" -> Нажать "Готово"

- Для электроприводов с односторонней связью в качестве управляющих команд доступны только ВВЕРХ и ВНИЗ.

- Для электроприводов с обратной связью в качестве управляющих команд доступно любое положение в %, любой угол поворота ламелей и вызов среднего (любимого) положения.

При необходимости можно добавить дополнительные изделия в настройках сценария.

Для работы по времени к сценарию нужно добавить таймер сценария. Для этого в настройках нажать "Добавить новый таймер". Далее выбрать существующий таймер сценария или настроить новый. Настройка заключается в выборе дней недели и времени срабатывания.

! Время восхода и заката определяется в зависимости от текущей геопозиции при помощи GPS. Для этого необходимо дать приложению доступ к геопозиции.

! **Групповое управление** изделиями возможно только через сценарии. Например, для полного подъема всех изделий в одном помещении необходимо создать сценарий, в котором должны быть добавлены все изделия и для каждого указана команда ВВЕРХ или 0%. Для запуска сценария необходимо перейти во вкладку "Сценарии", выбрать необходимый и нажать кнопку "Старт".

## 6. Гостевой доступ

Гостевой доступ дается на каждое местоположение. Имея такой доступ, гость может управлять всеми изделиями в данном местоположении без внесения каких-либо изменений и добавления новых изделий. При этом пользователь, выступающий в роли гостя для одного местоположения может создавать свои собственные местоположения в приложении в качестве администратора.

Для получения гостевого доступа необходимо:

- 1) Новому пользователю(гостю) установить приложение AMIGO CONNECT
- 2) Пройти регистрацию и указать свой E-mail
- 3) Администратору войти в главное меню -> Местоположение -> нажать на шестерню рядом с местоположением -> нажать на "Добавить гостя" -> ввести E-mail гостя, указанный при регистрации - > нажать "Готово".
- 4) E-mail нового гостя появится в списке "Совместное управление" у администратора
- 5) У нового гостя в приложении автоматически появится новое местоположение со всеми помещениями, изделиями, сценариями и т.п.

! Максимальное количество гостей в одном местоположении – 5.

! Нельзя использовать аккаунт администратора более чем на одном устройстве. При входе в аккаунт администратора на другом устройстве все настройки изделий, сценарии и таймеры будут потеряны.

! Один гостевой аккаунт можно использовать на неограниченном количестве устройств.

7. Работа с Siri (только для iPhone)

Приложение AMIGO CONNECT поддерживает работу с Siri путем голосового вызова сценариев. Таким образом, происходит срабатывание всех привязанных к сценарию изделий. Голосовую команду можно записать для каждого сценария.

Открыть окно работы с Siri можно двумя способами:

- Главное меню -> Больше настроек IoT -> Добавление к Siri

либо

- в основном окне -> Сценарии -> Выбрать сценарий -> нажать на шестерню -> Добавление к Siri

Выбрать сценарий и нажать "Далее"

Нажать на красную круглую кнопку и произнести фразу. Если фраза была распознана верно нажать "Готово", если нет, то нажать "Записать фразу повторно"

Для вызова сценария необходимо активировать Siri, произнести записанную фразу, дождаться ее распознавания и подтвердить команду.

8. Работа с Google Assistant

Приложение AMIGO CONNECT поддерживает работу с голосовым помощником Google Assistant путем голосового вызова различных команд. Для начала работы необходимо сделать следующее:

- Установить мобильное приложение Google Home

- создать в нем учетную запись или авторизоваться

- создать виртуальный дом

- В AMIGO CONNECT войти в Главное меню -> Больше настроек IoT -> works with the Google Assistant -> Соединиться

- Выбрать из списка доступных приложений "Connector"

## - Ввести текущие логин и пароль от AMIGO CONNECT.

Все изделия, связанные с AMIGO CONNECT вместе с местоположениями автоматически перенесутся в Google Home

## 9. Работа с Яндекс Алиса

## 9.1. Установка приложения Яндекс

Перед началом работы с Яндекс Алиса все изделия должны быть настроены в приложении Amigo Connect.

Установить приложение Яндекс (не Яндекс.Браузер) из GooglePlay или AppStore. Внешний вид приложения для Android и iOS может незначительно отличаться.

Авторизоваться в приложении Яндекс. Если аккаунта Яндекс нет, то создать его.

9.2 Связка аккаунтов Яндекс и Amigo Connect

![](_page_26_Picture_8.jpeg)

![](_page_27_Picture_2.jpeg)

![](_page_28_Picture_48.jpeg)

← Выбор комнаты

#### В какой комнате будет работать «Нижняя зебра»?

![](_page_28_Picture_49.jpeg)

Для каждого изделия нужно определить помещение(комнату). Можно выбрать как существующие комнаты из Amigo Connect (справа), так и создать новые нажав "Добавить комнату". После выбора нужного помещения нажать "Далее".

![](_page_29_Picture_83.jpeg)

9.3. Управление изделиями при помощи Яндекс Алисы

Управление осуществляется после нажатия кнопки внизу с логотипом Яндекс Алисы с любого экрана, где есть эта кнопка.

Управление при помощи Яндекс Станции осуществляется аналогично другим командам.

Список команд зависит от типа электропривода изделия. Его можно посмотреть, зайдя в раздел "Устройства" -> Выбрать изделие -> "Голосовые команды".

9.4. Добавление новых изделий

Для добавления новых изделий в приложение Яндекс, необходимо сначала их добавить в приложение Amigo Connect. Затем выполнить шаги А)…Е) из предыдущего пункта и нажать кнопку "Обновить список устройств"

## 9.5. Удаление связи Яндекс и Amigo Connect

Для удаления связи между аккаунтами Яндекс и Amigo Connect необходимо: Зайти в Устройства и нажать на кнопку Плюс (добавить устройства) -> Другое устройство -> Amigo Connect -> Нажать на мусорное ведро и подтвердить.

![](_page_30_Picture_341.jpeg)

![](_page_31_Picture_214.jpeg)

Если проблемы решить не удается написать письмо в техническую поддержку на адрес [mobile@amigo.ru](mailto:mobile@amigo.ru) или через форму обратной связи в приложении Amigo Connect.

## 11. Обратная связь

В случае обнаружения ошибок, возникновения вопросов, а также предложений по работе приложения рекомендуется пользоваться формой обратной связи. В главном меню выбрать пункт "Обратная связь".

![](_page_32_Picture_30.jpeg)

Текстовое сообщение может быть дополнено изображениями. После нажатия на "Отправить" откроется почтовое приложение смартфона по умолчанию и будет предложено отправить электронное письмо.